Bună ziua tuturor,

Va rugam folositi urmatorii pasi pentru logare, dupa ce ati dat click pe **"Join Meeting".** Nu e nevoie să descărcați aplicația pe computer.

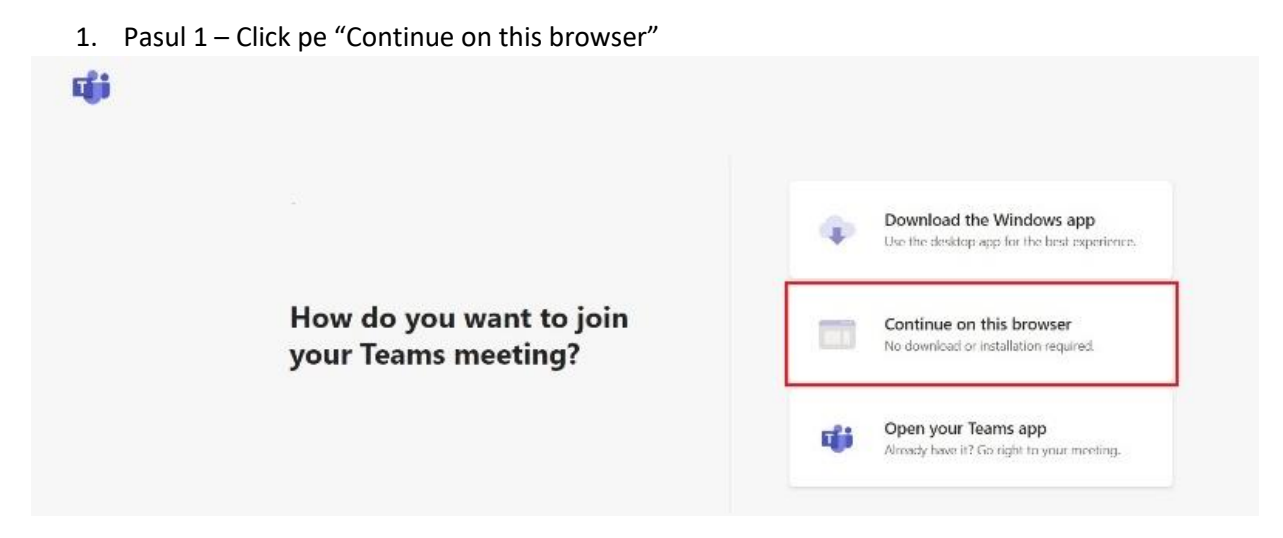

2. Pasul 2 – Selectați "Allow" (microphone/camera)

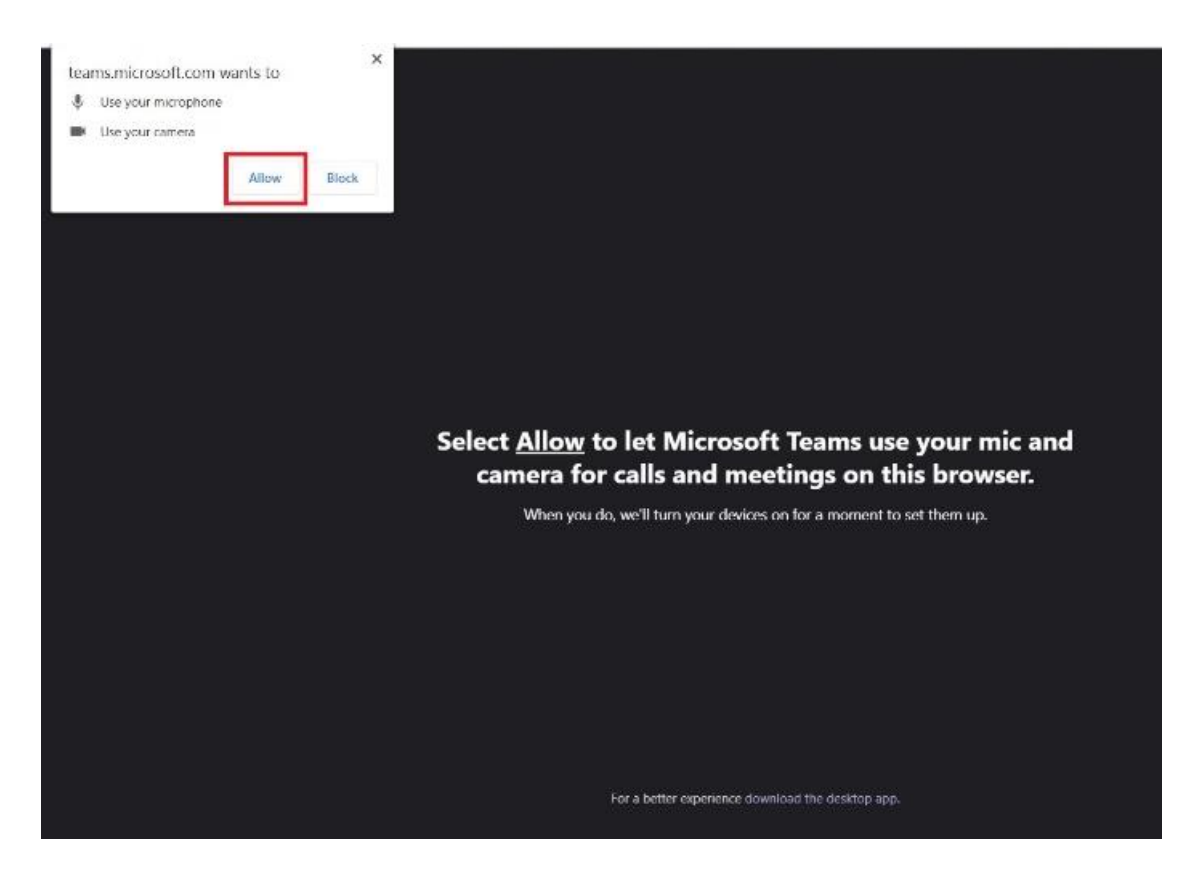

3. Pasul 3 – Introduceți numele vostru în căsuță

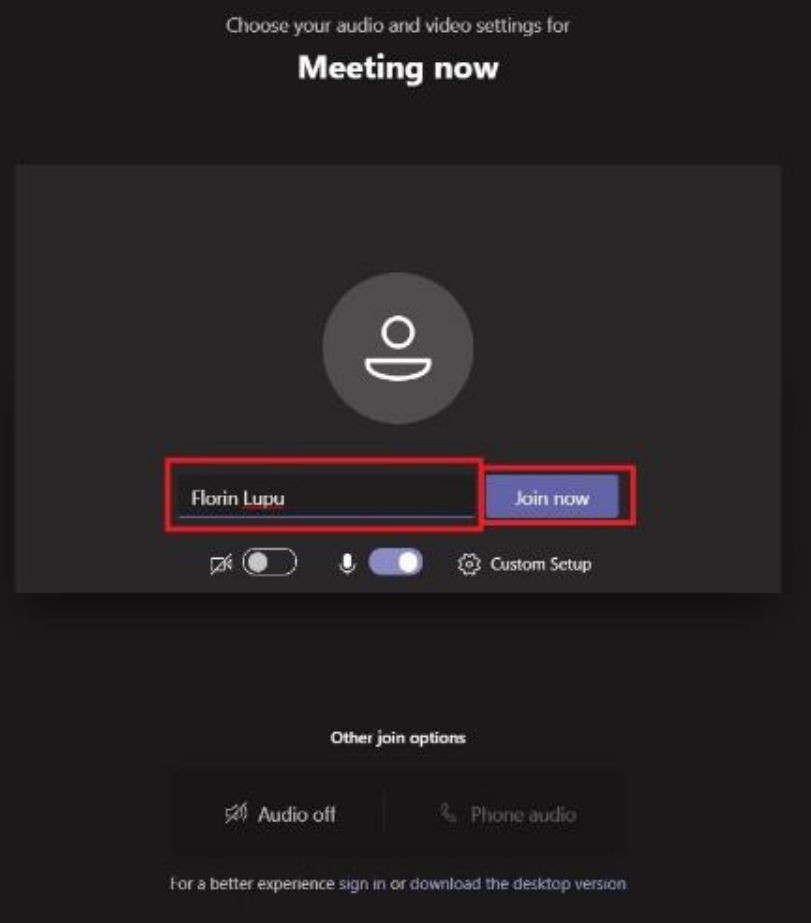

4. Pasul 4 – Asteptați până veți fi acceptați în meeting

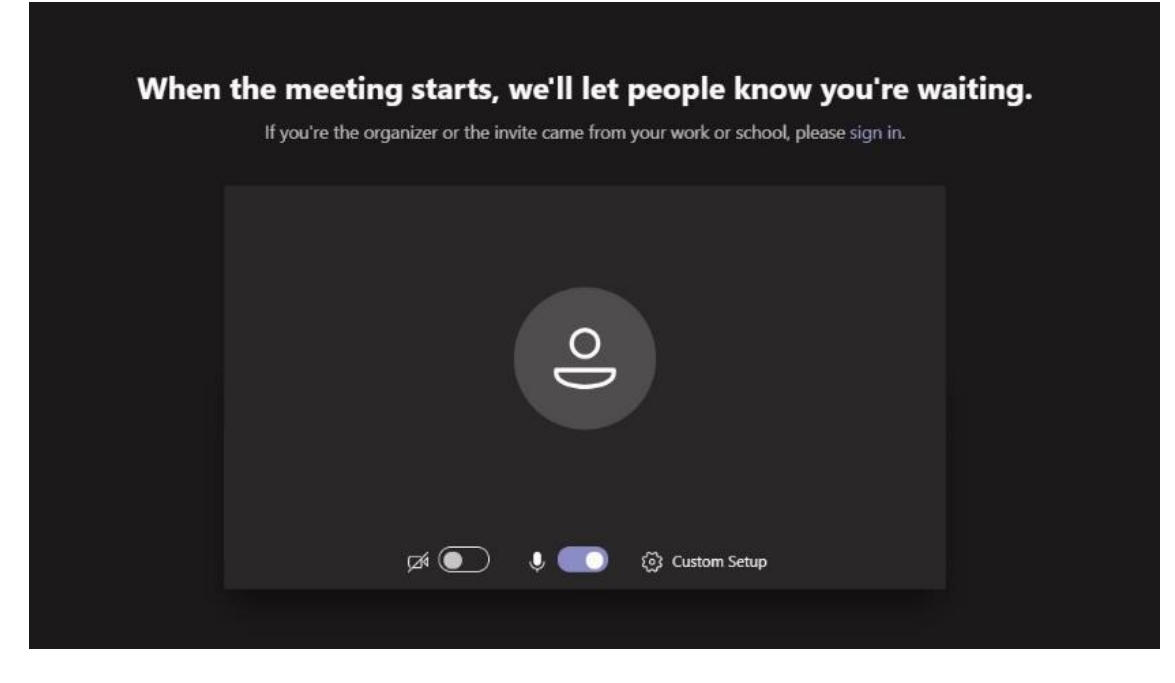

Pentru orice alte detalii, puteți scrie la [sinziana.calin@retinab2.com.](mailto:sinziana.calin@retinab2.com)

Succes!